## **How To Download and Use the Google Translate Extension in Google Chrome**

## **How to Download:**

- 1. In a Google Chrome browser, open this <u>link</u>
- 2. Click "Add to Chrome"

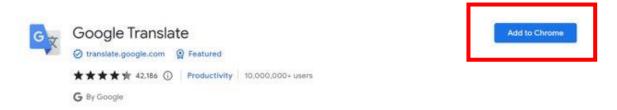

3. Once downloaded you should see a puzzle piece in the upper right hand corner of your browser

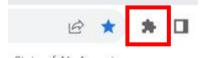

4. If you click on the puzzle piece, you will notice "Google Translate" which means the download was successful

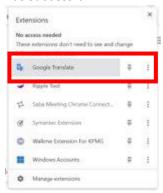

#### How to Use:

- 1. Go to the web page you want translated
- 2. Click on the puzzle piece in the upper right hand corner of your browser

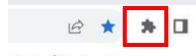

3. Click on "Google Translate" from the list

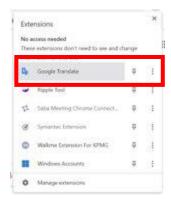

4. Click "Translate this Page"

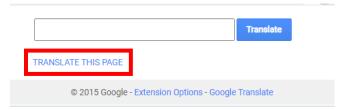

5. Select your preferred language

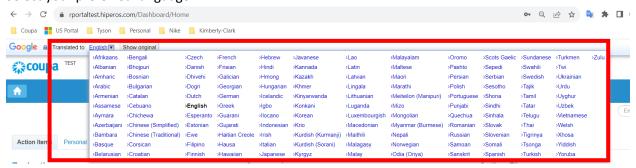

NOTE: please only respond in the following languages which Kimberly-Clark supports: French, Russian, Hebrew, Czech, German, Italian, Spanish, Ukrainian, Korean, Thai, Vietnamese, Chinese (Simplified and Traditional), and Indonesian

6. Page will translate accordingly

NOTE: steps 3-5 will need to be re-done every time a page reloads

# How To Download and Use the Google Translate Extension in Microsoft Edge

## **How to Download:**

- 1. In a Microsoft Edge browser, open this link
- 2. Click "Get"

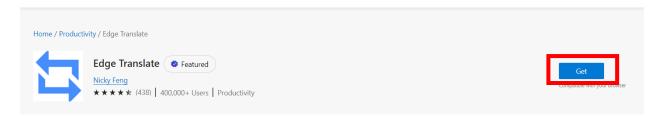

3. Once downloaded you should see a puzzle piece in the upper right hand corner of your browser

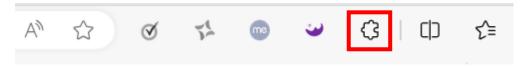

## How to Use:

- 1. Go to the web page you want translated
- 2. Click on the puzzle piece in the upper right hand corner of your browser

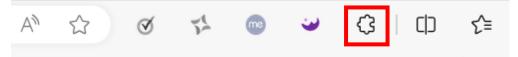

3. Select the language you wish to translate the page to using the drop-down menu

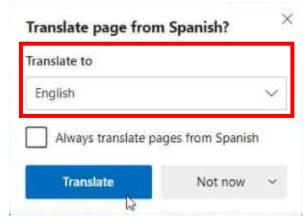

NOTE: please only respond in the following languages which Kimberly-Clark supports: French, Russian, Hebrew, Czech, German, Italian, Spanish, Ukrainian, Korean, Thai, Vietnamese, Chinese (Simplified and Traditional), and Indonesian

4. Click "Translate"

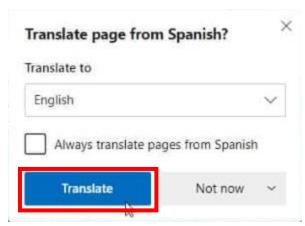

5. Page will translate accordingly

NOTE: steps 2-4 will need to be re-done every time a page reloads